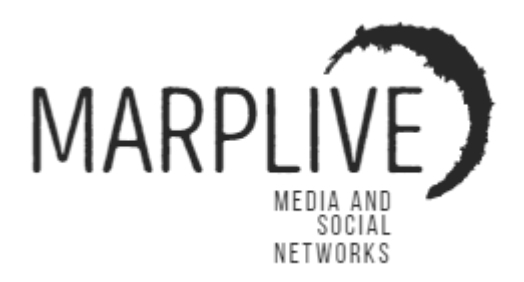

# Návody

- **1. Textová prezentace**
- **2. Bannerová prezentace**
- **3. Video prezentace**
- **4. Dotazníky**
- **5. VIP prezentace**
- **6. Easy Profi**
- **7. My Play Prezentace**
- **8. Moje firma v My Story příspěvcích**
- **9. Moje firma v Easy stránce**
- **10. Moje firma ve Skupinách**

### 1. Textová prezentace

Textová prezentace je jedna z nejjednodušších možností prezentace vlastní firmy v aplikaci Marplive. Firmu prezentujete pouze textem, a tak můžete zvolit prezentaci krátkou a výstižnou, ale i delší a popisnou. Touto prezentací můžete oslovit potenciální zákazníky, a to jak ze svého okolí, tak i celoplošně. Prezentaci na hlavní stránce zobrazujeme zcela zdarma, pouze ohodnocení Vaší textové prezentace uživatelem je zpoplatněno, a to za nejnižší cenu.

#### **Textová reklama**

- minimální počet znaků: 1 znak
- maximální počet znaků: 5000 znaků

Pro vytvoření Textové prezentace zvolíme v menu "Vlož Reklamu-Textová reklama".

- a) Zvolíme název reklamy, pro jednoduší orientaci při pozdější editaci nabídky. Napíšeme požadovaný text nabídky pro zobrazení uživatelům aplikace MarpLive.
- b) Textová prezentace se zobrazuje pouze na Hlavní stránce, a to zcela zdarma. V případě, kdy jeden z uživatelů ohodnotí vaši nabídku, bude stržena částka, kterou jste nastavili při zadávání Vaší nabídky.

#### **Cílení reklamy**

Zvolíme zacílení na uživatele, každý uživatel, již má ve svém nastavení určeno, které nabídky se uživateli automaticky zobrazí na hlavní stránce, dle jeho zájmu. Navíc uživatel může kdykoli zvolit podrobnou filtraci na hlavní stránce, dle typu cílení nabídky a vzdálenosti od uživatele.

# Vysvětlení některých pojmů

#### **Pohlaví.**

Zvolíme pohlaví, pro které je Vaše nabídka určena.

**Věk.**

Zvolíme Věkové kategorie, pro které je Vaše nabídka určena.

#### **Lokalita.**

Napíšeme město, ve kterém se bude nabídka zobrazovat.

#### **Okruh hledání.**

Napíšeme v okruhu kolika kilometrů bude od zvoleného města bude Vaše nabídka zobrazována.

#### **Jazyk reklamy.**

Zvolíme Jazyk pro určení zobrazování nabídky uživatelům, můžete zvolit i více jazyků.

# **Trvání kampaně**.

Zvolíte od kdy se reklama bude zobrazovat uživatelům k ohodnocení.

#### **Kampaň nemá časové omezení.**

V případě vybrané možnosti bez časového omezení, se bude Vaše nabídka zobrazovat do posledního počtu ohodnocení které zvolíte v nastavení nabídky.

#### **Konec kampaně.**

V případě zvolení termínu ukončení kampaně, bude Vaše nabídka ukončena dne, který zvolíte. Zbývající počet ohodnocení, který zůstává u Vaší nabídky, bude převeden zpět na váš peněžní účet MarpLive pro Vaše nové nabídky.

#### **Počet zobrazení reklamy zdarma.**

Zobrazuje počet uživatelů, kterým bude Vaše nabídka zobrazena dle Vašeho nastavení filtrování jako je – cílení reklamy, pohlaví, věk, lokalita, jazyk. Můžete využít při nastavení Počtu ohodnocení.

#### **Počet ohodnocení.**

Nastavíte kolikrát si přejete vaši reklamu nechat ohodnotit uživateli aplikace MarpLive. V políčku nalezneme vždy nejnižší počet ohodnocení. Podle počtu ohodnocení se vypočítává cena za vaši nabídku.

#### **Cena za jednu jednotku.**

Vypíšeme částku, za kterou nastavíme jedno ohodnocení Vaší nabídky. V políčku nalezneme vždy nejnižší možnou částku, za jedno ohodnocení. Můžete zvolit i vyšší částku dle toho se bude Vaše nabídka zobrazovat mezi prvními, všem uživatelům dle Vašeho nastavení.

#### **Slevový kód.**

Můžete využít jeden ze slevových kódů, který vám byl zaslán.

#### **Nastavit reklamu.**

Tlačítkem potvrzujete nastavení a spuštěním Vaší nabídky do aplikace MarpLive.

#### **Probíhající Reklamy.**

Zde naleznete vaši nabídku, dle názvu nabídky můžete vaši nabídku kontrolovat, editovat, pozastavit, nebo ukončit.

# 2. Bannerová prezentace

Bannerová prezentace je další z jednoduchých možností prezentace Vaší firmy v aplikaci Marplive. Vložením obrázku nebo pouze fotografií s textem vytvořeným ve Vašem telefonu, můžete vytvořit bannerovou prezentaci. Touto prezentací můžete oslovit potenciální zákazníky, a to jak ze svého okolí, tak i celoplošně.

Prezentaci na hlavní stránce zobrazujeme zcela zdarma, pouze ohodnocení Vaší textové prezentace uživatelem je zpoplatněno, a to za nejnižší cenu.

**Bannerová prezentace -** (maximální možná velikost 10 MB) - formáty:

- *JPEG*
- *png*
- *webp*

Pro vytvoření Bannerové prezentace zvolíme v manu "Vlož Reklamu-Bannerová reklama".

- a) Zvolíme název reklamy, pro jednoduší orientaci při pozdější editaci nabídky. Vložíme obrázek prezentace a ořízneme, pro zobrazení uživatelům aplikace MarpLive.
- b) Bannerová prezentace se zobrazuje pouze na Hlavní stránce, a to zcela zdarma. V případě, kdy jeden z uživatelů ohodnotí vaši nabídku, bude stržena částka, kterou jste nastavili při zadávání Vaší nabídky.

### Vysvětlení některých pojmů

#### **Cílení reklamy.**

Zvolíme zacílení na uživatele, každý uživatel, již má ve svém nastavení určeno, které nabídky se uživateli automaticky zobrazí na hlavní stránce, dle jeho zájmu. Navíc uživatel může kdykoli zvolit podrobnou filtraci na hlavní stránce, dle typu cílení nabídky a vzdálenosti od uživatele.

#### **Pohlaví.**

Zvolíme pohlaví, pro které je Vaše nabídka určena.

**Věk.**

Zvolíme Věkové kategorie, pro které je Vaše nabídka určena.

#### **Lokalita.**

Napíšeme město, ve kterém se bude nabídka zobrazovat.

#### **Okruh hledání.**

Napíšeme v okruhu kolika kilometrů bude od zvoleného města bude Vaše nabídka zobrazována.

#### **Jazyk reklamy.**

Zvolíme Jazyk pro určení zobrazování nabídky uživatelům, můžete zvolit i více jazyků.

#### **Trvání kampaně.**

Zvolíte od kdy se reklama bude zobrazovat uživatelům k ohodnocení.

#### **Kampaň nemá časové omezení**.

V případě vybrané možnosti bez časového omezení se bude Vaše nabídka zobrazovat do posledního počtu ohodnocení které zvolíte v nastavení nabídky.

#### **Konec kampaně.**

V případě zvolení termínu ukončení kampaně, bude Vaše nabídka ukončena dne, který zvolíte. Zbývající počet ohodnocení, který zůstává u Vaší nabídky, bude převeden zpět na váš peněžní účet MarpLive pro Vaše nové nabídky.

#### **Počet zobrazení reklamy zdarma.**

Zobrazuje počet uživatelů, kterým bude Vaše nabídka zobrazena dle Vašeho nastavení filtrování jako je – cílení reklamy, pohlaví, věk, lokalita, jazyk. Můžete využít při nastavení Počet ohodnocení.

#### **Počet ohodnocení.**

Nastavíte kolikrát si přejete vaši reklamu nechat ohodnotit uživateli aplikace MarpLive. V políčku nalezneme vždy nejnižší počet ohodnocení. Podle počtu ohodnocení se vypočítává cena za vaši nabídku.

#### **Cena za jednu jednotku.**

Vypíšeme částku, za kterou nastavíme jedno ohodnocení Vaší nabídky. V políčku nalezneme vždy nejnižší možnou částku za jedno ohodnocení. Můžete zvolit i vyšší částku, dle toho se bude Vaše nabídka zobrazovat mezi prvními všem uživatelům dle Vašeho nastavení.

#### **Slevový kód.**

Můžete využít jeden ze slevových kódů, který vám byl zaslán.

#### **Nastavit reklamu.**

Tlačítkem potvrzujete nastavení, a spuštěním Vaší nabídky do aplikace MarpLive.

#### **Probíhající Reklamy.**

Zde naleznete vaši nabídku, dle názvu nabídky, můžete vaši nabídku kontrolovat, editovat, pozastavit, nebo ukončit.

### 3. Video prezentace

Video prezentace, je zcela jednoduchá, oblíbená mezi uživateli a velice progresivní propagace Vašich služeb a produktů. Nemusíte vkládat pouze videa, ale můžete vytvořit také animaci z fotografií, a vkládat do aplikace jako video. Video prezentace je vytvořena tak, abyste mohli vkládat krátká dvojsekundová videa, ale také filmy dle Vašich představ. Touto prezentací můžete oslovit potenciální zákazníky, a to jak ze svého okolí, tak i celoplošně. Prezentaci na hlavní stránce zobrazujeme zcela zdarma, pouze ohodnocení Vaší textové prezentace uživatelem je zpoplatněno, a to za nejnižší cenu.

**Video prezentace -** (maximální možná velikost 50 MB) - formáty:

- *Webm*
- *mp4*

Pro vytvoření Video prezentace zvolíme v menu "**Vlož Reklamu-Video reklama**".

- a) Zvolíme název reklamy, pro jednoduší orientaci při pozdější editaci nabídky. Vložíme Video prezentaci pro zobrazení uživatelům aplikace MarpLive.
- b) Video reklama se zobrazuje pouze na Hlavní stránce, a to zcela zdarma. V případě, kdy jeden z uživatelů ohodnotí vaši nabídku, bude stržena částka, kterou jste nastavili při zadávání Vaší nabídky.

#### **Cílení reklamy**.

Zvolíme zacílení na uživatele, každý uživatel, již má ve svém nastavení určeno, které nabídky se uživateli automaticky zobrazí na hlavní stránce, dle jeho zájmu. Navíc uživatel může kdykoli zvolit podrobnou filtraci na hlavní stránce, dle typu cílení nabídky a vzdálenosti od uživatele.

### Vysvětlení některých pojmů

#### **Pohlaví.**

Zvolíme pohlaví, pro které je Vaše nabídka určena.

**Věk.**

Zvolíme Věkové kategorie, pro které je Vaše nabídka určena.

#### **Lokalita.**

Napíšeme město, ve kterém se bude nabídka zobrazovat.

#### **Okruh hledání.**

Napíšeme v okruhu kolika kilometrů bude od zvoleného města bude Vaše nabídka zobrazována.

#### **Jazyk reklamy.**

Zvolíme Jazyk pro určení zobrazování nabídky uživatelům, můžete zvolit i více jazyků. **Trvání kampaně.**

Zvolíte od kdy se reklama bude zobrazovat uživatelům k ohodnocení.

#### **Kampaň nemá časové omezení.**

V případě vybrané možnosti bez časového omezení, se bude Vaše nabídka zobrazovat do posledního počtu ohodnocení které zvolíte v nastavení nabídky.

#### **Konec kampaně.**

V případě zvolení termínu ukončení kampaně, bude Vaše nabídka ukončena dne, který zvolíte. Zbývající počet ohodnocení, který zůstává u Vaší nabídky, bude převeden zpět na váš peněžní účet MarpLive, pro Vaše nové nabídky.

#### **Počet zobrazení reklamy zdarma.**

Zobrazuje počet uživatelů, kterým bude Vaše nabídka zobrazena dle Vašeho nastavení filtrování jako je – cílení reklamy, pohlaví, věk, lokalita, jazyk. Můžete využít při nastavení Počet ohodnocení.

#### **Počet ohodnocení.**

Nastavíte kolikrát si přejete vaši reklamu nechat ohodnotit uživateli aplikace MarpLive. V políčku nalezneme vždy nejnižší počet ohodnocení. Podle počtu ohodnocení se vypočítává cena za vaši nabídku.

#### **Cena za jednu jednotku.**

Vypíšeme částku, za kterou nastavíme jedno ohodnocení Vaší nabídky. V políčku nalezneme vždy nejnižší možnou částku za jedno ohodnocení. Můžete zvolit i vyšší částku dle toho se bude Vaše nabídka zobrazovat mezi prvními, všem uživatelům dle Vašeho nastavení.

#### **Slevový kód.**

Můžete využít jeden ze slevových kódů, který vám byl zaslán.

#### **Nastavit reklamu.**

Tlačítkem potvrzujete nastavení, a spuštěním Vaší nabídky do aplikace MarpLive. Probíhající Reklamy. Zde naleznete vaši nabídku, dle názvu nabídky můžete vaši nabídku kontrolovat, editovat, pozastavit, nebo ukončit.

# 4. Dotazníky

Online dotazníky představují moderní a rychlý způsob sběru a následné analýzy informací. Pomocí online dotazníků dokážete lépe pochopit, jak vaši zákazníci uvažují, jak se rozhodují, co mají nebo nemají rádi nebo podle čeho vybírají a hledají produkty a služby, které prodáváte. **Okamžitě vidíte výsledky v naší aplikaci, včetně zobrazení profilu uživatelů, kteří na váš dotazník odpověděli.**

Touto prezentací můžete oslovit potenciální zákazníky, a to jak ze svého okolí, tak i celoplošně.

Prezentaci na hlavní stránce zobrazujeme zcela zdarma, pouze ohodnocení Vaší textové prezentace uživatelem je zpoplatněno, a to za nejnižší cenu.

**Dotazník:**

- minimální počet otázek: 1
- maximální počet otázek: Není limitováno
- délka otázky: 1000 znaků (je možno upravit)
- délka odpovědi: 5000 znaků

Pro vytvoření Dotazníku zvolíme v menu "Vlož Reklamu-Dotazník".

- a) Zvolíme název reklamy, pro jednoduší orientaci při pozdější editaci nabídky. Zvolíme počet otázek a vypíšeme text pro zobrazení uživatelům aplikace MarpLive.
- b) Dotazník se zobrazuje pouze na Hlavní stránce, a to zcela zdarma. V případě, kdy jeden z uživatelů vyplní dotazník, a ohodnotí vaši nabídku, bude stržena částka, kterou jste nastavili při zadávání Vašeho dotazníku.

#### **Cílení reklamy.**

Zvolíme zacílení na uživatele, každý uživatel, již má ve svém nastavení určeno, které nabídky se uživateli automaticky zobrazí na hlavní stránce, dle jeho zájmu. Navíc uživatel může kdykoli zvolit podrobnou filtraci na hlavní stránce, dle typu cílení nabídky a vzdálenosti od uživatele.

# Vysvětlení některých pojmů

**Pohlaví.**

Zvolíme pohlaví, pro které je Vaše nabídka určena.

**Věk.**

Zvolíme Věkové kategorie, pro které je Vaše nabídka určena.

#### **Lokalita.**

Napíšeme město, ve kterém se bude nabídka zobrazovat.

**Okruh hledání.**

Napíšeme v okruhu kolika kilometrů bude od zvoleného města bude Vaše nabídka zobrazována.

#### **Jazyk reklamy.**

Zvolíme Jazyk pro určení zobrazování nabídky uživatelům, můžete zvolit i více jazyků. **Trvání kampaně.**

Zvolíte od kdy se reklama bude zobrazovat uživatelům k ohodnocení.

#### **Kampaň nemá časové omezení.**

V případě vybrané možnosti bez časového omezení, se bude Vaše nabídka zobrazovat do posledního počtu ohodnocení které zvolíte v nastavení nabídky.

#### **Konec kampaně.**

V případě zvolení termínu ukončení kampaně, bude Vaše nabídka ukončena dne, který zvolíte. Zbývající počet ohodnocení, který zůstává u Vaší nabídky, bude převeden zpět na váš peněžní účet MarpLive pro Vaše nové nabídky.

#### **Počet zobrazení reklamy zdarma.**

Zobrazuje počet uživatelů, kterým bude Vaše nabídka zobrazena dle Vašeho nastavení filtrování jako je – cílení reklamy, pohlaví, věk, lokalita, jazyk. Můžete využít při nastavení Počet ohodnocení.

#### **Počet ohodnocení**.

Nastavíte kolikrát si přejete vaši reklamu nechat ohodnotit uživateli aplikace MarpLive. V políčku nalezneme vždy nejnižší počet ohodnocení. Podle počtu ohodnocení se vypočítává cena za vaši nabídku.

#### **Cena za jednu jednotku.**

Vypíšeme částku, za kterou nastavíme jedno ohodnocení Vaší nabídky. V políčku nalezneme vždy nejnižší možnou částku, za jedno ohodnocení. Můžete zvolit i vyšší částku dle toho se bude Vaše nabídka zobrazovat mezi prvními všem uživatelům dle Vašeho nastavení.

#### **Slevový kód.**

Můžete využít jeden ze slevových kódů, který vám byl zaslán.

**-------------------------------------------------------------------------**

#### **Nastavit reklamu.**

Tlačítkem potvrzujete nastavení, a spuštěním Vaší nabídky do aplikace MarpLive.

#### **Probíhající Reklamy.**

Zde naleznete vaši nabídku – dle názvu nabídky můžete vaši nabídku kontrolovat, editovat, pozastavit, nebo ukončit.

Stránka **9** z **17**

# 5. VIP prezentace

VIP Prezentace je jediná prezentace v aplikaci MarpLive, která není hrazená za ohodnocení, ale za zobrazování v aplikaci. Tím se tato VIP prezentace stal jedinečnou, a je zobrazena na všech stránkách v aplikaci MarpLive, jako první pro všechny uživatele. Pokud vytváříte reklamní kampaň, nebo si přejete zaujmout velké množství zákazníků, doporučujeme vytvořit VIP reklamu. Touto prezentací můžete oslovit potenciální zákazníky, a to jak ze svého okolí, tak i celoplošně.

**Prezentaci zobrazujeme na všech stránkách, a to za cenu kterou určíte sami. Nabídneme vám nejnižší částku za zobrazení prezentace, záleží jen na vás, o kolik cenu navýšíte. Cena je vždy rozhodná pro zobrazování VIP Prezentace mezi prvními. Čím vyšší částku nabídnete, tím dříve se bude vaše VIP prezentace zobrazovat.**

#### **VIP reklama:**

- povolené rozměry: Rozměr obrázku není pevně definovaný. Požadovaný poměr stran (šířka: výška) je 2:1 (např: 700 px: 350 px).
- (maximální možná velikost 10 MB):
- podporované formáty:
- jpeg
- png
- webp

Pro vytvoření VIP Prezentace zvolíme Vlož Reklamu-VIP reklama.

Zvolíme název reklamy, pro jednoduší orientaci při pozdější editaci nabídky. Vložíme obrázek prezentace a ořízneme pro zobrazení uživatelům aplikace MarpLive. VIP Reklama se zobrazuje na všech stránkách aplikace. Každé zobrazení Vaší nabídky bude stržena částka, kterou jste nastavili při zadávání Vaší nabídky. VIP reklama se zobrazuje vždy při otevření jedné ze stránek v aplikaci Marplive.

#### **Cílení reklamy.**

Zvolíme zacílení na uživatele, každý uživatel, již má ve svém nastavení určeno, které nabídky se uživateli automaticky zobrazí na hlavní stránce, dle jeho zájmu. Navíc uživatel může kdykoli zvolit podrobnou filtraci na hlavní stránce, dle typu cílení nabídky a vzdálenosti od uživatele.

# Vysvětlení některých pojmů

#### **Pohlaví.**

Zvolíme pohlaví, pro které je Vaše nabídka určena.

**Věk.**

Zvolíme Věkové kategorie, pro které je Vaše nabídka určena.

**Lokalita.**

Napíšeme město, ve kterém se bude nabídka zobrazovat.

**Okruh hledání.**

Napíšeme v okruhu kolika kilometrů bude od zvoleného města bude Vaše nabídka zobrazována.

#### **Jazyk reklamy.**

Zvolíme Jazyk pro určení zobrazování nabídky uživatelům, můžete zvolit i více jazyků. **Trvání kampaně.**

Zvolíte od kdy se reklama bude zobrazovat uživatelům k ohodnocení.

#### **Kampaň nemá časové omezení.**

V případě vybrané možnosti bez časového omezení, se bude Vaše nabídka zobrazovat do posledního počtu ohodnocení které zvolíte v nastavení nabídky.

#### **Konec kampaně.**

V případě zvolení termínu ukončení kampaně, bude Vaše nabídka ukončena dne, který zvolíte. Zbývající počet ohodnocení, který zůstává u Vaší nabídky, bude převeden zpět na váš peněžní účet MarpLive pro Vaše nové nabídky.

#### **Počet zobrazení reklamy zdarma.**

Zobrazuje počet uživatelů, kterým bude Vaše nabídka zobrazena dle Vašeho nastavení filtrování jako je – cílení reklamy, pohlaví, věk, lokalita, jazyk. Můžete využít při nastavení Počet ohodnocení.

#### **Počet ohodnocení**.

Nastavíte kolikrát si přejete vaši reklamu nechat ohodnotit uživateli aplikace MarpLive. V políčku nalezneme vždy nejnižší počet ohodnocení. Podle počtu ohodnocení se vypočítává cena za vaši nabídku.

#### **Cena za jednu jednotku.**

Vypíšeme částku, za kterou nastavíme jedno ohodnocení Vaší nabídky. V políčku nalezneme vždy nejnižší možnou částku, za jedno ohodnocení. Můžete zvolit i vyšší částku dle toho se bude Vaše nabídka zobrazovat mezi prvními všem uživatelům dle Vašeho nastavení.

#### **Slevový kód.**

Můžete využít jeden ze slevových kódů, který vám byl zaslán.

#### **Nastavit reklamu.**

Tlačítkem potvrzujete nastavení, a spuštěním Vaší nabídky do aplikace MarpLive.

#### **Probíhající Reklamy.**

Zde naleznete vaši nabídku – dle názvu nabídky můžete vaši nabídku kontrolovat, editovat, pozastavit, nebo ukončit.

# 6. Easy Profi

Je zcela jedinečný nástroj pro prioritní zobrazování Vaší firmy ve výpisech při vyhledávání služby, nebo produktu, uživateli na stránce Easy. Stránka Easy zobrazuje nejbližší služby a produkty od stávající polohy uživatele.

V případě vytvoření kampaně Easy Profi, již nebude vaše firma řazena dle vzdálenosti od uživatele, ale bude zobrazena hned mezi prvními, a řazení již bude záležet pouze na Vámi nabídnuté částce.

Firma, která při vytvoření kampaně EasyProfi nabídne nejvyšší částku za zobrazení, bude zobrazena jako první. Navýšená částka bude stržena vždy, když uživatel navštíví Vaši firmu v aplikaci Marplive, a to pouze ze stránky Easy.

Pro vytvoření Easy Profi zvolíme v menu "Vlož Reklamu-Easy Profi".

- a) Zvolíme název reklamy, pro jednoduší orientaci při pozdější editaci nabídky.
- b) Na stránce Easy zobrazujeme veškeré registrované firmy v aplikaci MarpLive. Uživatelé mohou vyhledávat služby a produkty na stránce Easy. Firmy zobrazujeme od nejbližší vzdálenosti uživatele.
- c) Pomocí Easy Profi můžete navýšit cenu za zobrazení karty služeb, a tak zobrazovat vaši firmu mezi prvními při vyhledávání služeb a produktů uživateli. Můžete tak být zobrazeni jako první, i když bude Vaše služba nebo produkt nejdále od polohy uživatele.
- d) Řazení je závislé na zvolené částce za zobrazení. Částku můžete kdykoliv upravovat pozastavením a vytvoření nové kampaně Easy profi, a tím zobrazovat vaši službu, nebo produkt mezi prvními.

# Vysvětlení některých pojmů

#### **Trvání kampaně.**

Zvolíte od kdy se reklama bude zobrazovat uživatelům k ohodnocení.

#### **Kampaň nemá časové omezení.**

V případě vybrané možnosti bez časového omezení, se bude Vaše nabídka zobrazovat do posledního počtu ohodnocení které zvolíte v nastavení nabídky.

#### **Konec kampaně.**

V případě zvolení termínu ukončení kampaně, bude Vaše nabídka ukončena dnem, který zvolíte. Zbývající počet ohodnocení, který zůstává u Vaší nabídky, bude převeden zpět na váš peněžní účet MarpLive pro Vaše nové nabídky.

#### **Počet převedení na kartu služeb nebo www stránky.**

Zobrazuje počet uživatelů, kterým bude Vaše nabídka zobrazena mezi prvními dle Vašeho nastavení. Můžete využít při nastavení Počet ohodnocení.

#### **Počet ohodnocení.**

Nastavíte kolikrát si přejete vaši Firmu nechat Zobrazit uživateli aplikace MarpLive. V políčku nalezneme vždy nejnižší počet ohodnocení. Podle počtu ohodnocení se vypočítává cena za vaši nabídku.

#### **Cena za jednu jednotku**.

Vypíšeme částku, za kterou nastavíme jedno ohodnocení Vaší nabídky. V políčku nalezneme vždy nejnižší možnou částku za jedno ohodnocení. Můžete zvolit i vyšší částku, dle toho se bude Vaše nabídka zobrazovat mezi prvními všem uživatelům dle Vašeho nastavení.

#### **Slevový kód.**

Můžete využít jeden ze slevových kódů, který vám byl zaslán.

#### **Nastavit reklamu.**

Tlačítkem potvrzujete nastavení a spuštěním Vaší nabídky do aplikace MarpLive. **Probíhající Reklamy.**

Zde naleznete vaši nabídku, dle názvu nabídky můžete vaši nabídku kontrolovat, editovat, pozastavit, nebo ukončit.

# 7. My Play Prezentace

My Play je jedinečný nástroj pro vytvoření prezentace Vaší firmy, produktu, nebo služeb přímo uživateli aplikace MarpLive. Proto nemusíte vyhledávat ani platit předražené reklamní agentury. Nyní můžete vybírat z nabídek tisíců uživatelů aplikace Marplive dle Vašich požadavků.

Zcela jednoduše vytvoříte v sekci Moje firma, kde v pravém Menu kliknete na odkaz My Play poptávku vytvoření návrhu Vaší prezentace pro ostatní uživatele aplikace Marplive. Tato se zobrazuje všem uživatelům na stránce My Play. Samotní uživatelé Vám budou zasílat vlastní nápady a grafické návrhy prezentace poptávky, na Váš firemní profil k akceptaci.

V případě, že se Vám bude konkrétní nabídka pro prezentaci Vaší firmy, produktu, nebo služeb líbit, můžete ji ihned akceptovat. Tato prezentace bude ihned zobrazena na stránkách My Story, My Play, a všem sledujícím uživatele. Nulové finanční náklady na vytvoření Vaší prezentace jsou dalším benefitem pro Vás. Dalším benefitem je minimální časová náročnost spočívající ve vyhledávání autora návrhu a vytvoření hned několika prezentací od různých autorů pro jednu Vaši poptávku.

Při vytváření poptávky pro uživatele, zvolíte počet prokliků, např. 50 000. Každý autor získává provizi za každé "Se mi líbí" Vaší prezentace, kterou sám vytvořil.

Tímto způsobem můžete mít pro jednu Vaši poptávku hned několik různých prezentací od různých autorů. Jakmile se dosáhne limit 50 000 "Se mi líbí", na všech prezentací bude Kampaň ukončena a Vaše prezentace bude stažena ze stránek My Story a My Play.

Stažené prezentace již budou k nahlédnutí pouze na profilu Autora, a v sekci (Moje firma-My Play) na Vašem účtu k případnému opětovnému spuštění. Vytvoření a zobrazování Vaší prezentace je pro Vás zcela zdarma. Zpoplatněno je pouze každé "Se mi líbí" nikoli proklik na odkaz v prezentaci.

#### My Play prezentace - (maximální možná velikost 10 MB) - **podporované formáty:**

- jpeg
- png
- webp

Pro vytvoření My play prezentace zvolíme v menu "Moje Firma-My Play-Nová propagace".

- a) Můžete i využít druhou cestu, a to přímo ze stránky My Play a Propagujte svoji značku.
- b) Vytvoříte poptávku uživatelům platformy MarpLive.
- c) Uživatelé vám vytvoří reklamní nabídku, a to zcela zdarma dle vašich představy a popisu.

**Název** – Zvolíte název Vaší poptávky pro snadnější orientaci v pozdější editaci.

**Popis** – Zvolíte popis Vaší poptávky, tento popis se zobrazuje ve vytvořené nabídce.

**Jak by měla reklama vypadat?** – Popište vaši představu o tom, jak by měla Vaše nabídka vypadat pro snadnější vytváření Vaší poptávky pro uživatele MarpLive. Můžete vložit i vlastní foto pro zobrazení návrhu Vaší představy.

**Zvolte Počet prokliků** – Nastavíte kolikrát si přejete vaši reklamu nechat ohodnotit se mi líbí uživateli aplikace MarpLive. V políčku nalezneme vždy nejnižší počet ohodnocení. Podle počtu ohodnocení se vypočítává cena za vaši poptávku. Při vytvoření Vaší poptávky bude uživatel ihned informován o jak velký projekt se jedná, o kolik se mi líbí máte zájem na Vaší poptávce. **Slevový kód.** Můžete využít jeden ze slevových kódů, který vám byl zaslán.

**Propagovat.** Tlačítkem potvrzujete nastavení a spuštěním Vaší poptávky do aplikace MarpLive. Vaše poptávka se zobrazí uživatelům na stránce My Play v sekci "Nabízené propagace".

Vaši poptávku naleznete v sekci "**Moje firma – My Play – Čekající propagace**".

- a) Nyní je Vaše poptávka zobrazena uživatelům, kteří vytvoří vlastní nápaditou nabídku a zašlou vám ji ke schválení.
- b) O schválení budete informováni notifikací, nebo ji naleznete v detailu poptávky v sekci čekající propagace.
- c) Zobrazí se vždy příspěvky ke schválení, v případě že se vám bude nabídka od uživatele líbit, můžete okamžitě schválit příspěvek a Vaše nabídka bude zobrazena na stránce My Play, My Story a v profilu uživatele, který příspěvek vytvořil.
- d) Příspěvek bude zobrazován po dobu, než uživatelé vyčerpají se mi líbí na příspěvku. Z Vaší jedné poptávky vám může přijít několik návrhů, od několika uživatelů platformy MarpLive. Zobrazené na stránkách budou pouze ty, které schválíte.
- e) V případě odmítnutí vás požádáme o textaci uživateli, který pro vás vytvořil vaši nabídku, z jakého důvodu byla zamítnuta. Propagace můžete kdykoliv opakovat, v případě, kdy byla nabídka velice zajímavá můžete ji znovu spustit, a to v sekci "**Ukončené propagace"**.

**-------------------------------------------------------------------------**

f) Propagace lze i kdykoliv ukončit, a to v sekci "**Běžící propagace**".

# 8. Moje firma v My Story příspěvcích.

- a) Každý uživatel platformy MarpLive může vložit do vlastního příspěvku na stránku My Story vaši firmu, službu, produkt, např. restauraci, servis atd. Jednoduše všechny formy nabídek firem v aplikaci Marplive, o kterou bude mít uživatel zájem prezentovat ve vlastním příspěvku.
- b) Příspěvek s Vaší nabídkou se okamžitě zobrazí na stránce My story, nebo ve skupině všem uživatelům platformy MarpLive. Obzvlášť všem přátelům, sledovaným, nebo uživatelům skupiny, těm přijde notifikace o vkladu příspěvku s Vaší nabídkou.
- c) Tato služba je zpoplatněna, v případě že váš kredit na účtu bude bez finančních prostředků, uživatelé nebudou moci vložit vaši nabídku do příspěvku, a bude zobrazena pouze poloha uživatele. Zašleme vám oznámení na email, že jeden z uživatelů vám chtěl prezentovat vaši nabídku, ale z důvodu nízkého kreditu nebyla tato služba zprovozněna.
- d) U příspěvku zobrazujeme odkaz na vaši kartu služeb. Obrázek u příspěvků můžete kdykoliv měnit dle potřeby v nastavení, pouze na nové příspěvky.

### 9. Moje firma v Easy stránce.

- a) Na stránce Easy, zobrazujeme veškeré registrované firmy v aplikaci MarpLive. Uživatelé zde vyhledávají služby a produkty dle svých potřeb.
- b) Náš registr firem je zcela jedinečný, a to že firmy zobrazujeme vždy dle vzdálenosti od vyhledávajícího uživatele. Tudíž se mu vždy zobrazí ta služba, kterou vyhledává od něj nejblíže.
- c) Tato služba je zpoplatněna minimální částkou, a tak je zapotřebí mít finanční prostředky na účtu aplikace MarpLive.
- d) V případě nedostatečných finančních prostředků bude uživatel převeden na další službu od uživatele nejblíže. Vám bude zaslán informační email o ztrátě potenciálního zákazníka, a doporučení navýšení financí na účtu aplikace MarpLive.

**-------------------------------------------------------------------------**

# 10. Moje firma ve Skupinách.

- a) Ve všech skupinách automaticky zobrazujeme všechny firmy, registrované v aplikaci MarpLive. Firmy rozdělujeme do skupin dle zájmů.
- b) Každá firma při registraci zvolí hlavní zaměření firmy a vedlejší zaměření firmy. Správce skupiny označí skupinu dle zájmů, a tak propojí firmy se skupinou.
- c) Zobrazování firem je závislé od polohy uživatele, který skupinu navštívil. Jemu se zobrazí firmy v zájmu a nejblíže od jeho polohy.
- d) Správce skupiny má možnost vyřadit nevyhovující firmy ve skupině, dle jeho uznání.

❖ Platí od 15.4.2021

------------------------------------------------------------------------------------------------------------------

<sup>❖</sup> Provozovatel aplikace Marplive Provozovatel aplikace Marplive si vyhrazuje právo změn, zavazuje se však oznámit každou změnu všem uživatelům aplikace Marplive nejpozději 3 měsíce před provedením změn.